## M A N UAL D E USUARIO FLUJO DE EFECTIVO

### **OBJETIVO**

Mostrar al usuario, el proceso de captura y solicitud de registro de datos en la sección de **"Flujo de Efectivo"** del Módulo de Integración Financiera para la elaboración del Anteproyecto de Presupuesto de Egresos.

### TRANSACCIÓN ANTEPROYECTO

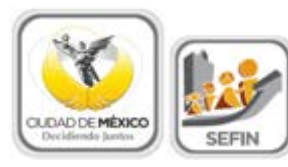

**SECRETARÍA DE FINANZAS** 

### Contenido

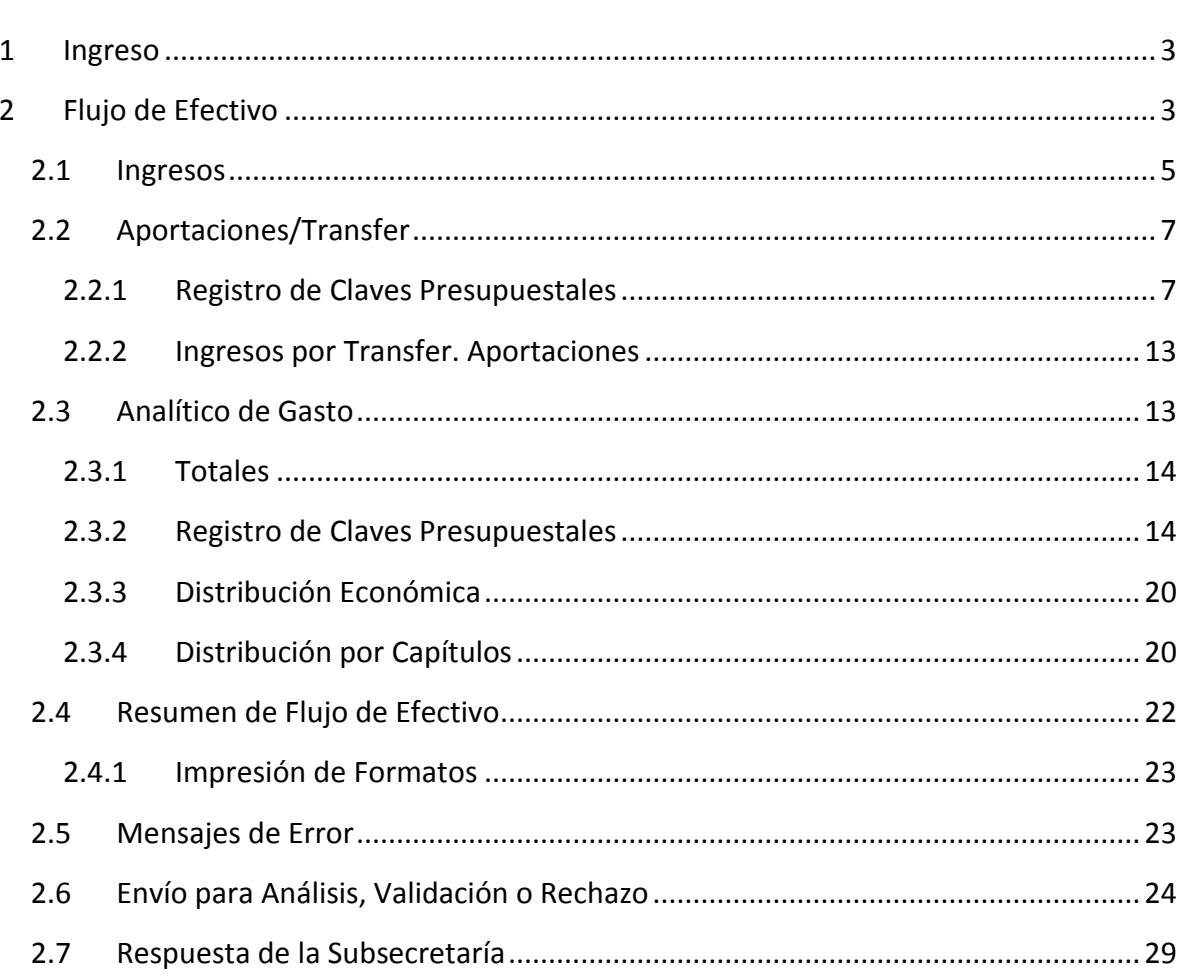

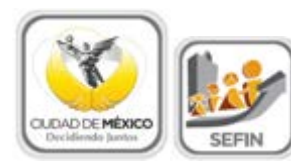

**FLUJO DE EFECTIVO**

### <span id="page-2-0"></span>**1 I NGRESO**

1. Entrar al sistema GRP SAP.

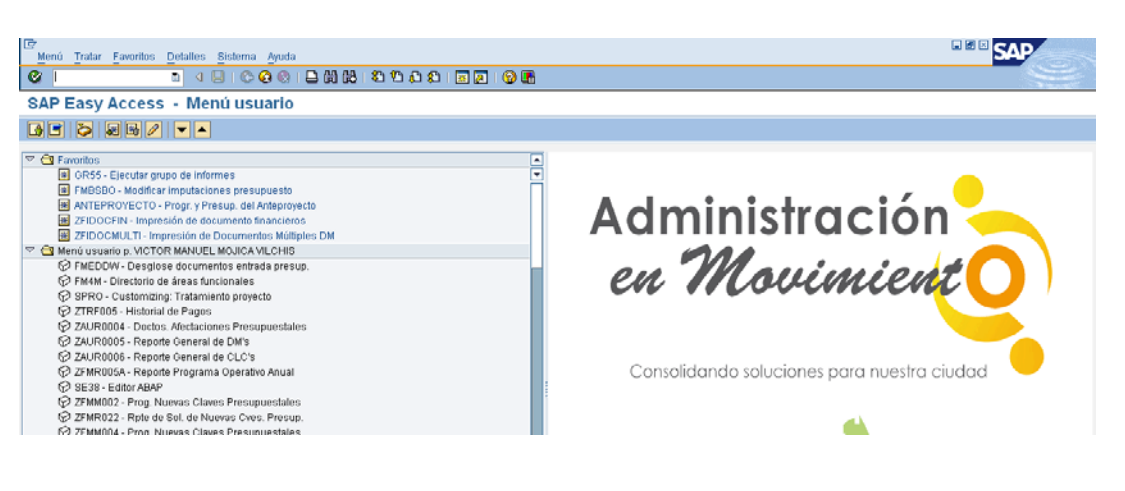

### <span id="page-2-1"></span>**2 F LUJO DE E FECTIVO**

1. Entrar a la transacción Anteproyecto:

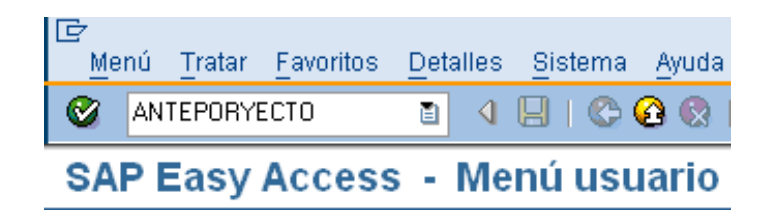

2. Seleccionar y hacer doble clic en <sup>(9)</sup> Flujo de Efectivo, que se encuentra en el menú de la parte izquierda de la pantalla:

#### Programación y Presupuestación de Programación y Presupuestación del Anteproyecto Ejε **经** Techos Presupuestales C htegración por Resultados @ Proyectos F **图 Analítico de Claves** Š. 9 Flujo de Efectivo **E**, Autorización Previa  $01$ Calendarización Presupuestal ▷ El Administración de Catálogos 01 03 Administración Autorización Previa ▷ 21 Administración Calendarización Presupuestal 03 D @ Sistemas de Información 04

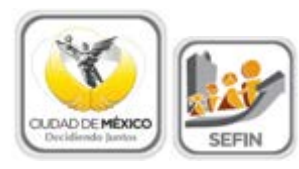

### 3. Una vez que se ingresó, aparece la siguiente pantalla:

Programación y Presupuestación del Anteproyecto -

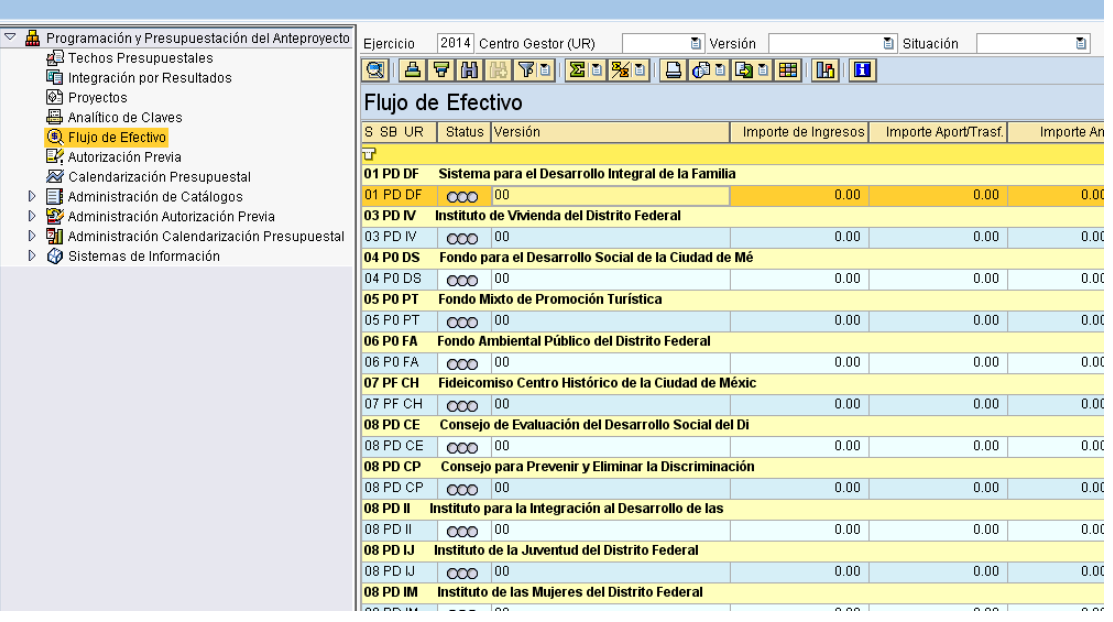

4. Posicionarse en el campo Centro Gestor (UR)  $\Box$  (1), dar clic en  $\Box$  y, de la lista que se despliega, seleccionar el **Centro Gestor** del que se desea capturar la información. Otra forma de seleccionar; de la lista (2), dar doble clic sobre el

Centro Gestor deseado, en el renglón que contiene el semáforo **COO**:

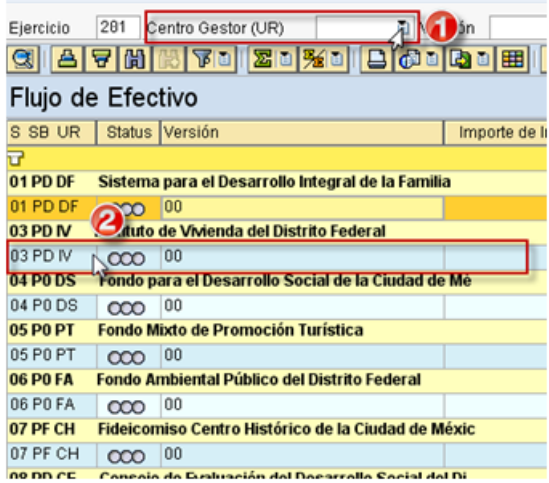

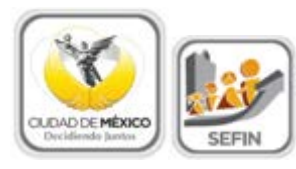

### 5. El sistema mostrará la siguiente pantalla:

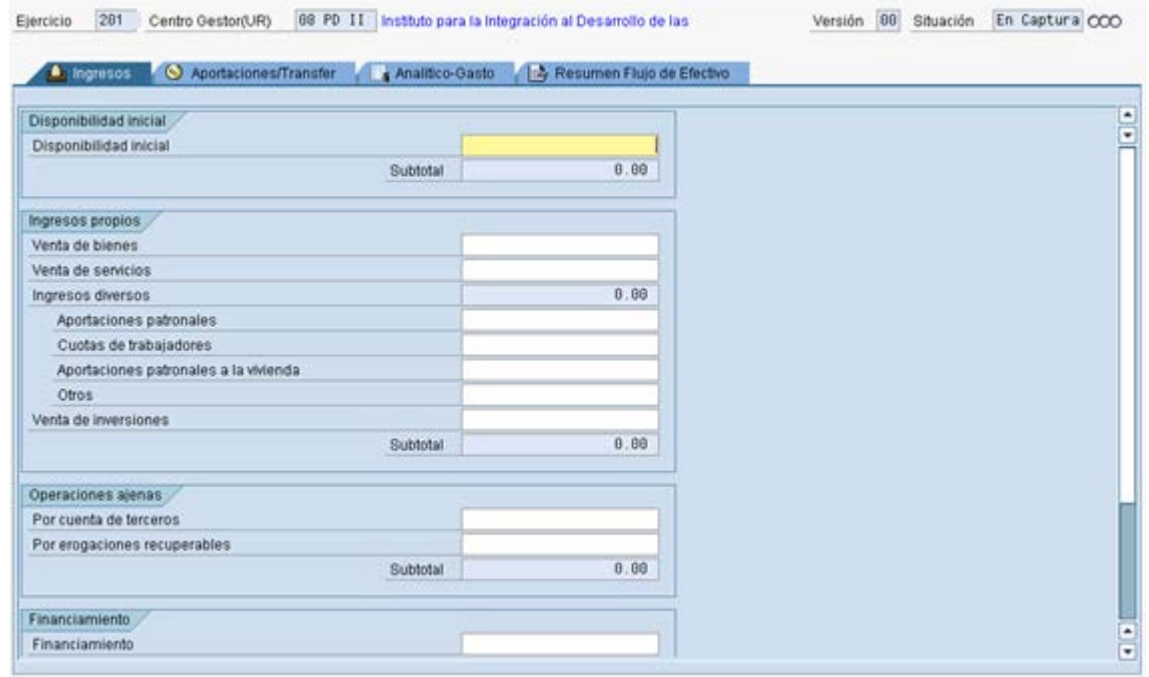

La sección está compuesta por cuatro pestañas, a las cuales se ingresa dando clic:

- **A. Ingresos.**
- **B. Aportaciones / Transfer.**
- **C. Analítico – Gasto.**
- **D. Resumen flujo de Efectivo.**

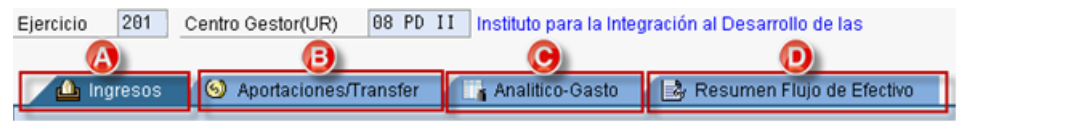

<span id="page-4-0"></span>**2.1 INGRESOS**

La pestaña de **Ingresos** está compuesta por cuatro apartados:

- 1. Disponibilidad Inicial.
- 2. Ingresos propios.
- 3. Operaciones Ajenas.
- 4. Financiamiento.

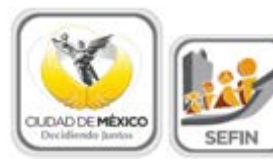

### **FLUJO DE EFECTIVO**

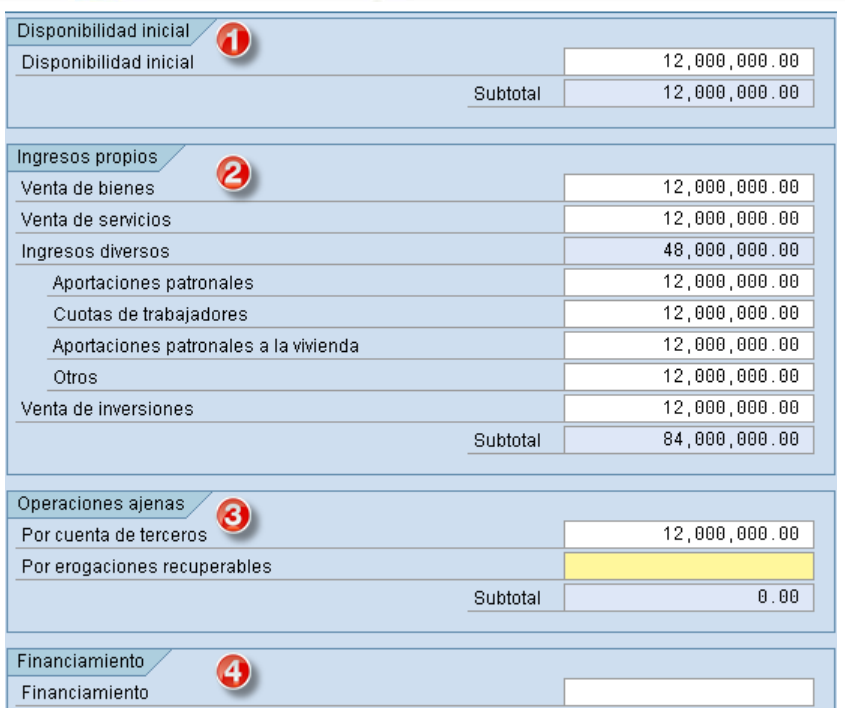

En cada apartado se deberá registrar la información de los campos de color blanco  $\boxed{12,000,000.00}$ , tal como se muestra a continuación:

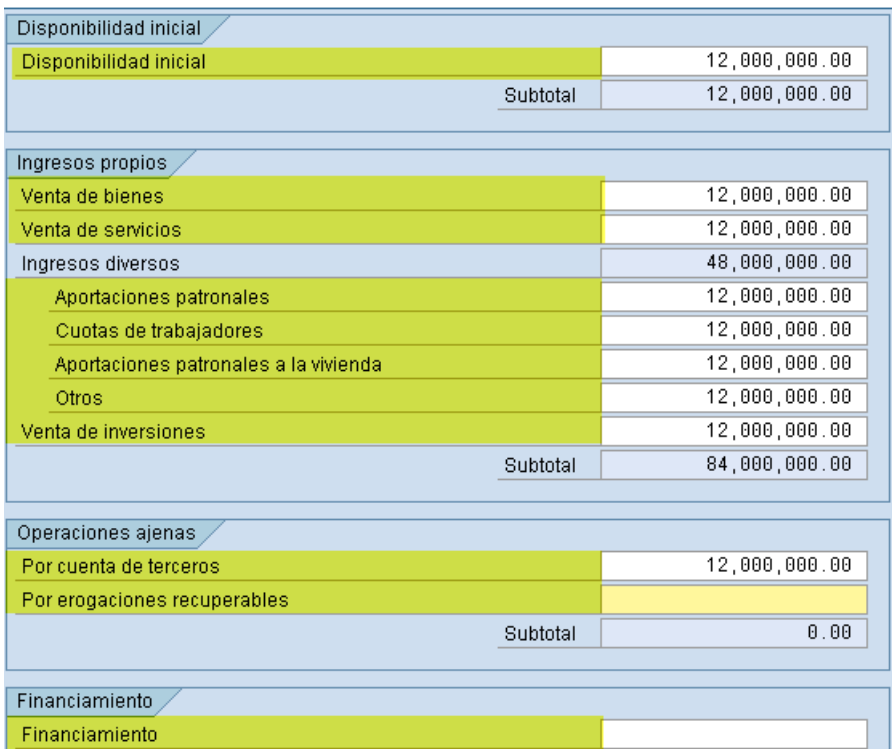

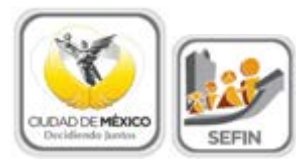

### *Nota 2: Debe guardar la información capturada, dando clic en la barra de herramientas*

*que está en la sección superior, en el icono guardar como se muestra en la siguiente imagen o tecleando (Ctrl+S).*

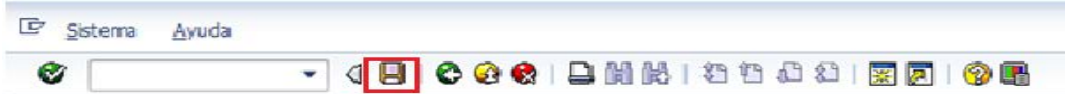

### <span id="page-6-0"></span>**2.2 APORTACIONES/TRANSFER**

La pestaña de **Aportaciones/Transfer** está compuesta por dos apartados:

- 1. Registro de Claves Presupuestales.
- 2. Ingresos por Transf. Aportaciones

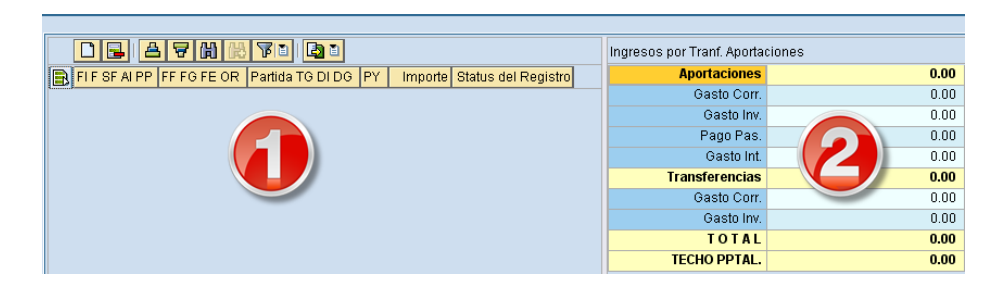

### <span id="page-6-1"></span>**2.2.1 Registro de Claves Presupuestales**

Este apartado está destinado para registrar las **Claves Presupuestales** correspondientes al *Capítulo 4000*, que cada **Centro Gestor** ocupará.

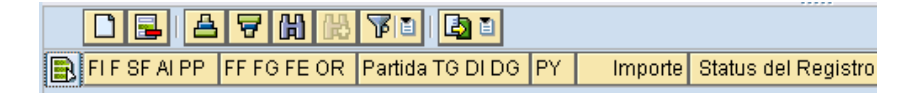

<span id="page-6-2"></span>1. Para ingresar una nueva **Clave Presupuestal** hay que dar un clic sobre el botón

**Añadir Líneas** , lo anterior agregará la Línea , tal como se muestra en la siguiente pantalla:

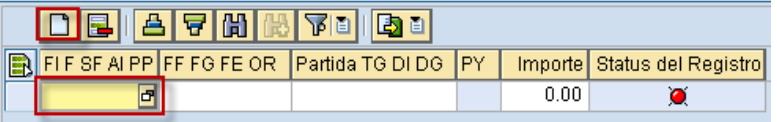

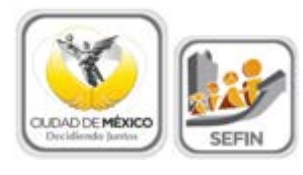

2. En el campo **de la contrar de la contrarce de la cuadr** de Diálogo **Área Funcional**, el cual desplegará las Áreas Funcionales disponibles para el **Centro Gestor**. Seleccionar, aquella que se desee capturar haciendo doble clic sobre ella.

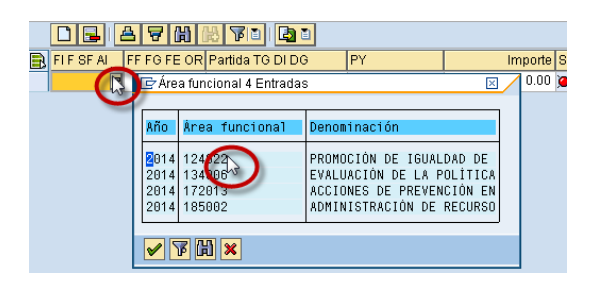

3. Para capturar la información de los campos FF FG FE OR y Partida TG DI DG , es necesario ubicarse en el campo correspondiente, hacer clic en el icono **P** para que se despliegue el catálogo del campo, se deberá hacer doble clic sobre el dato requerido. La información para el campo **la importe** se captura manualmente, sin **espacios** ni **comas (,)**.

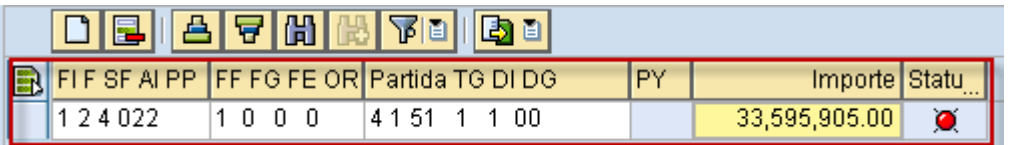

El campo  $\frac{PY}{RY}$  se encuentra inhabilitado, dado que este campo **no se debe requisitar**.

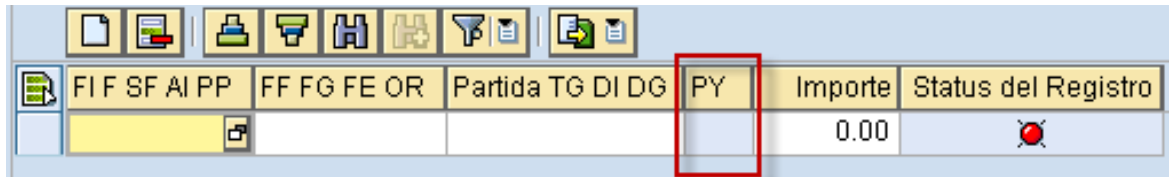

En este apartado, es posible auxiliarse de una hoja de cálculo (Excel), por lo que se podrá realizar la información en la herramienta Excel y copiarlo en el sistema GRP SAP.

a. Se deberá generar la hoja de cálculo con las mismas columnas de captura

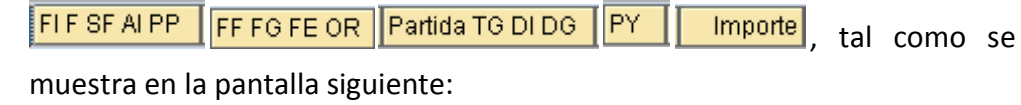

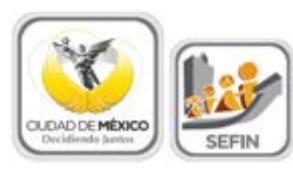

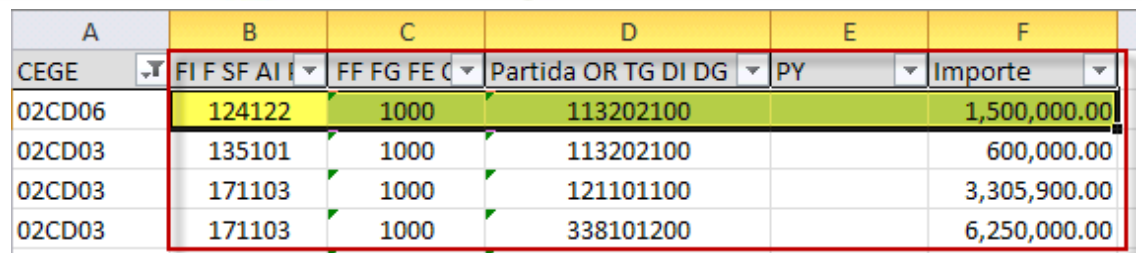

Es importante señalar que para la columna de importe, el formato numérico debe ser la **coma (,)** para separador de miles y **punto (.)** para decimales y en ninguna de las columnas, deberá haber espacios entre los datos.

> b. En la hoja de cálculo, se selecciona la información que se desea copiar en el sistema, lo cual se puede realizar como se muestra en las siguientes ejemplos:

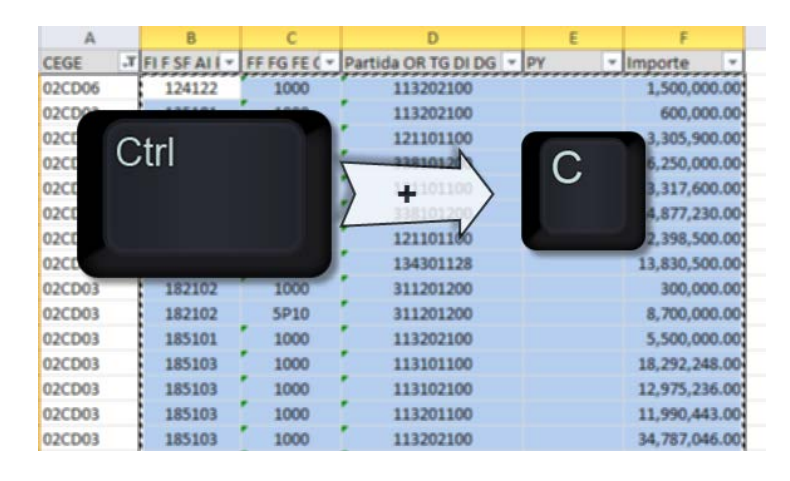

i. Se teclea Ctrl + C

ii. O se da clic derecho y se selecciona del menú *Copiar*

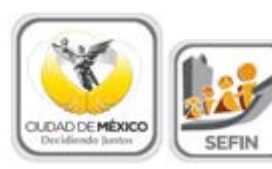

**FLUJO DE EFECTIVO**

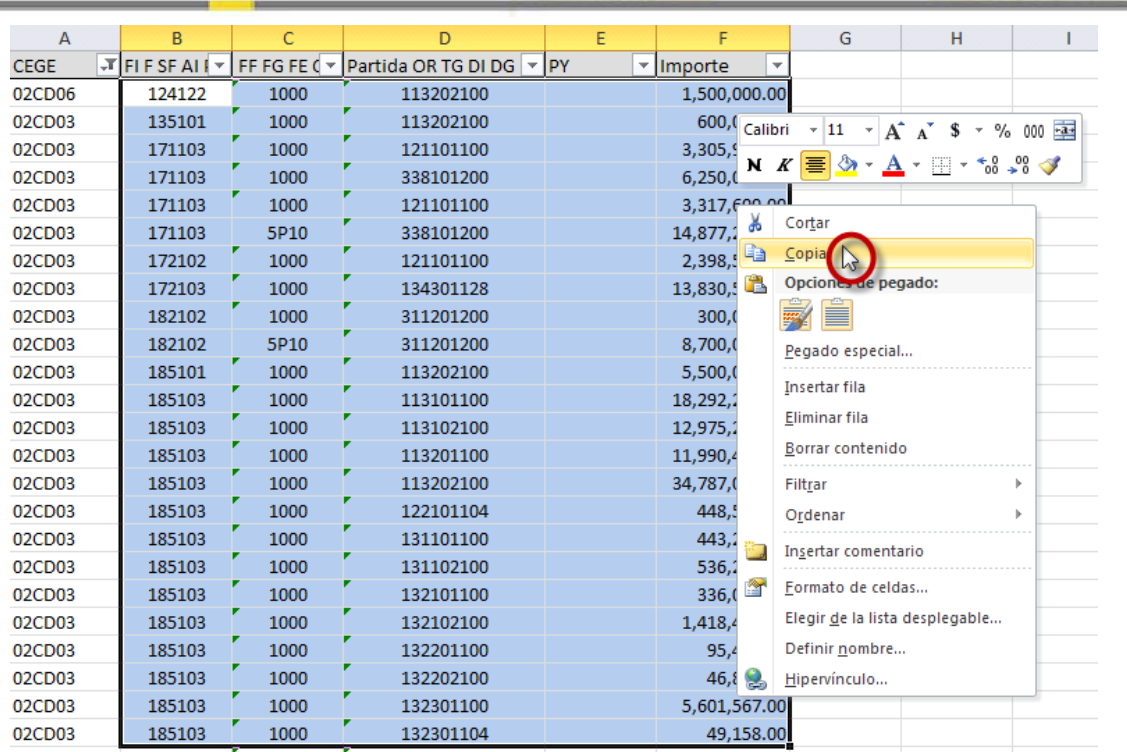

c. Para copiarlo en el sistema, debe existir al menos un renglón agregado, tal como se menciona en e[l paso 1:](#page-6-2)

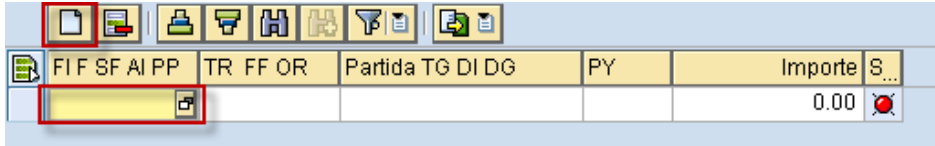

d. Se posiciona en el renglón agregado y se teclea Ctrl + V, esto copiará la información de la hoja de cálculo al sistema, tal como se muestra:

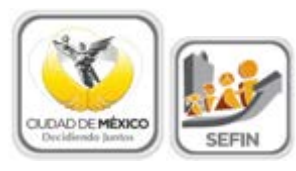

# **FLUJO DE EFECTIVO**

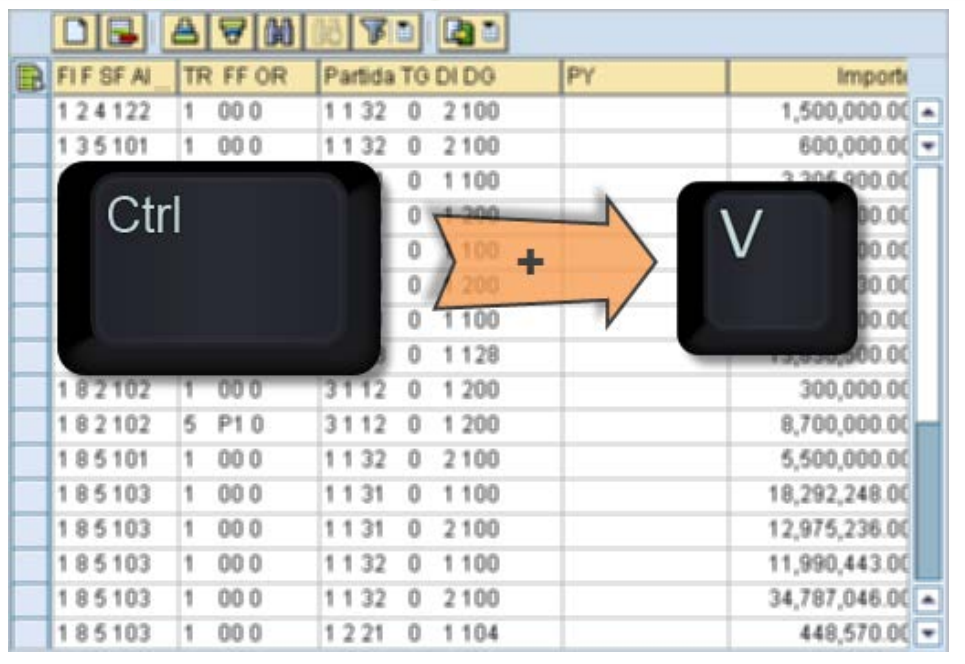

4. Al final de la línea se mostrará el campo **Status del Registro**, representado por un semáforo, el cual indica el estado de lo registrado. Si el semáforo está en verde se entiende que la información se registró correctamente; si está en amarillo  $\Delta$ , significa que hay información pendiente por registrar, pero se permite *Solicitar* la información del **Analítico de Claves**, y si está en rojo **O**, indica que existen errores en la información registrada y el sistema no permitirá *Solicitar*.

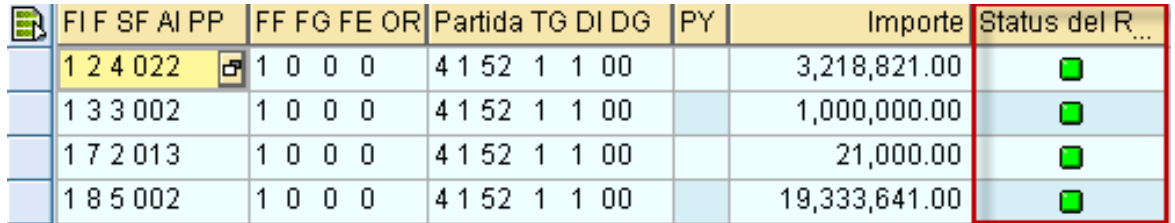

- 5. Si requiere borrar alguna o algunas líneas de **Clave Presupuestal** agregadas según los puntos anteriores; primero se deberá seleccionar la o las Claves presupuestales, para esto se deberán seguir los siguientes pasos:
	- a. **Seleccionar una sola línea**; se deberá dar clic en el recuadro **de la**, de la clave que se desea eliminar, con esto la línea cambiara de color, tal como se muestra:

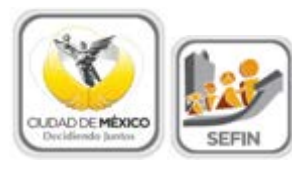

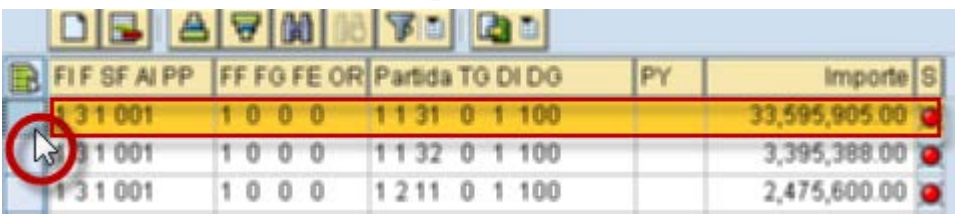

b. **Múltiple selección**; para eliminar más de una línea, se deberá seleccionar la primera línea como en el inciso anterior, para la siguiente línea se deberá mantener presionada la tecla de Ctrl además de repetir la acción descrita en el inciso anterior, y así para cada uno de las claves deseadas:

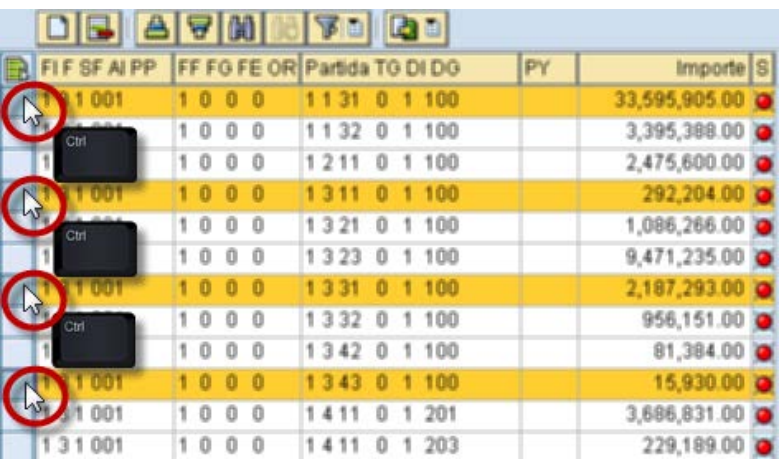

c. **Selección Total**; para seleccionar TODAS las líneas ingresadas se deberá, dar clic en  $\blacksquare$ , como se muestra en la imagen siguiente:

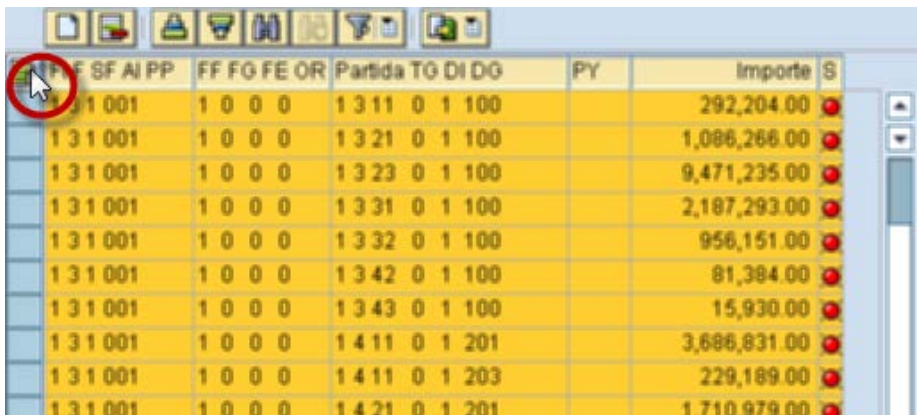

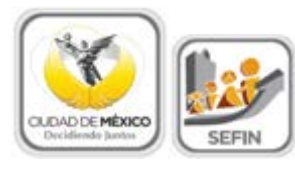

**FLUJO DE EFECTIVO**

6. Una vez seleccionadas las líneas, se deberá dar clic en **Borrar Línea B**.

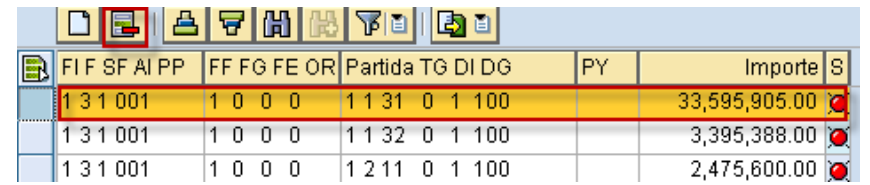

### <span id="page-12-0"></span>**2.2.2 Ingresos por Transfer. Aportaciones**

En este apartado se muestra la asignación correspondiente a los distintos importes que componen las **Aportaciones (1)** y/o **Transferencias (2)** (asignación que el sistema realiza con base en la información capturada en el apartado 2.2.1 [Registro de Claves](#page-6-1)  [Presupuestales\)](#page-6-1), así como el **Total (3)** de éstos. De igual forma, precisa el **Techo Presupuestal (4)** que se asignó al **Centro Gestor**:

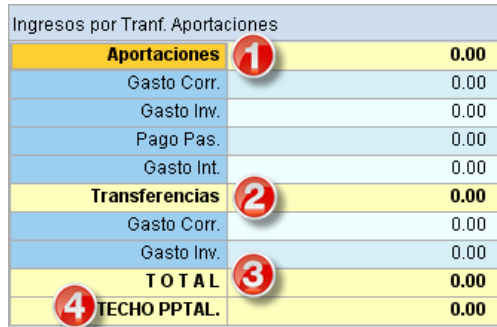

*Nota 2: Debe guardar la información capturada dando clic en la barra de herramientas que está en la sección superior, en el icono guardar como se muestra en la siguiente imagen o tecleando (Ctrl+S).*

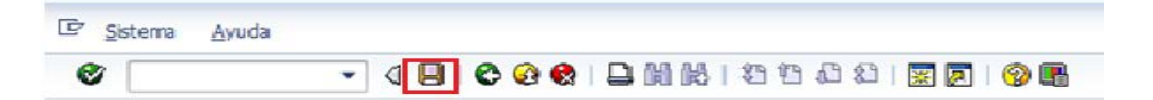

### <span id="page-12-1"></span>**2.3 ANALÍTICO DE GASTO**

La pantalla tiene cuatro apartados, mismos que se describen a continuación:

- **A. Totales**
- **B. Registro de Claves Presupuestales**
- **C. Distribución Económica**
- **D. Distribución por Capítulos**

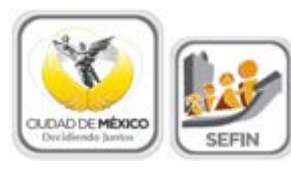

# **FLUJO DE EFECTIVO**

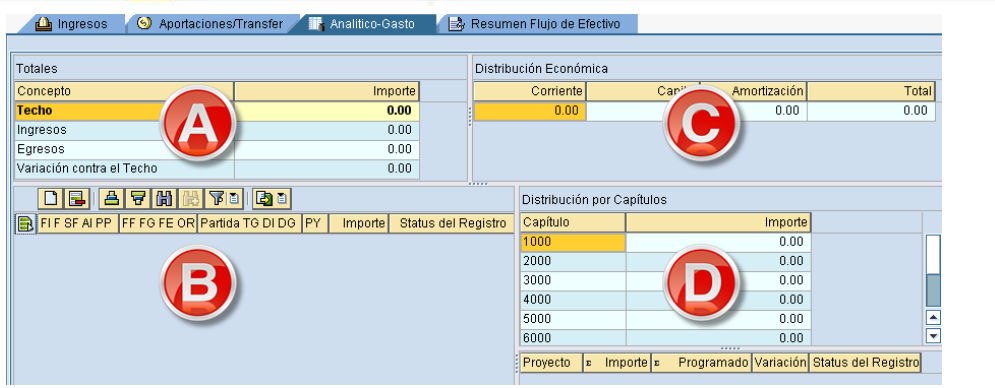

### <span id="page-13-0"></span>**2.3.1 Totales**

Muestra el integrado de las cifras que se registran en el apartado [2.3.2 Registro de Claves](#page-13-1)  [Presupuestales,](#page-13-1) y se compone de los siguientes elementos:

- 1. **Techo**: es el límite o techo presupuestal asignado al **Centro Gestor**.
- 2. **Ingresos**: es la suma de los montos capturados en el apartado de [2.2.1 Registro de](#page-6-1)  [Claves Presupuestales,](#page-6-1) de la pestaña [2.2 Aportaciones/Transfer.](#page-6-0)
- 3. **Egresos**: Es la suma de los importes de las diversas **Claves Presupuestales** que se capturan en el apartado [2.3.2 Registro de Claves Presupuestales.](#page-13-1)
- 4. **Variación**: muestra la diferencia que existe entre los campos de **Techo** y la suma de **Egresos** e **Ingresos**, entendida también como la diferencia por registrar:

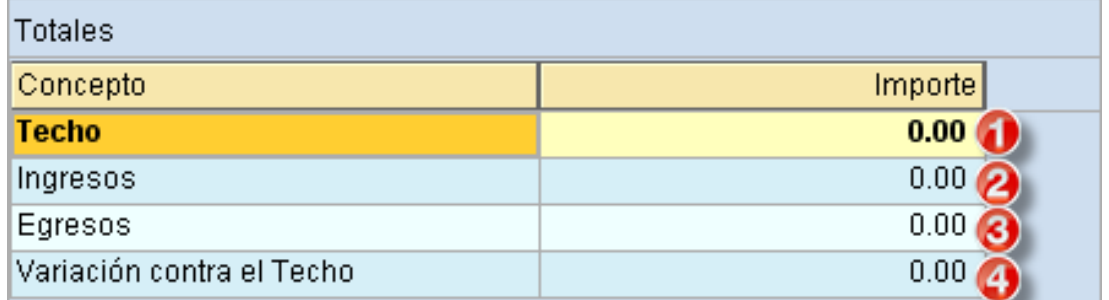

### <span id="page-13-1"></span>**2.3.2 Registro de Claves Presupuestales**

Este apartado está destinado para registrar las **Claves Presupuestales** correspondientes, que cada **Centro Gestor** ocupará.

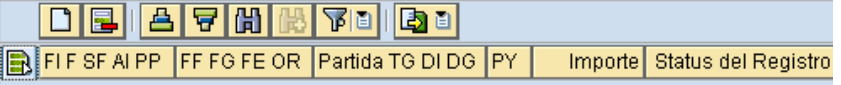

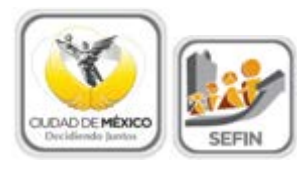

<span id="page-14-0"></span>1. Para ingresar una nueva **Clave Presupuestal** hay que dar un clic sobre el botón Añadir Líneas **II**, lo anterior agregará la Línea **diametra**, tal como se muestra en la siguiente pantalla:

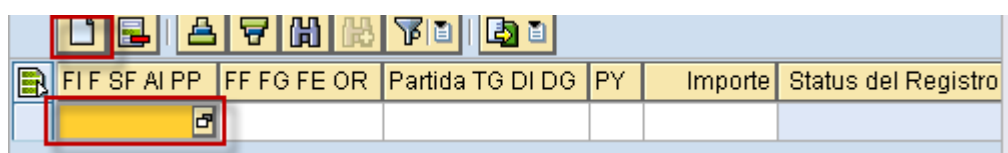

2. En el campo de dar un clic sobre de esto abrirá el Cuadro de Diálogo **Área Funcional**, el cual desplegará las Áreas Funcionales disponibles para el **Centro Gestor**. Seleccionar aquella que se desee capturar haciendo doble clic sobre ella.

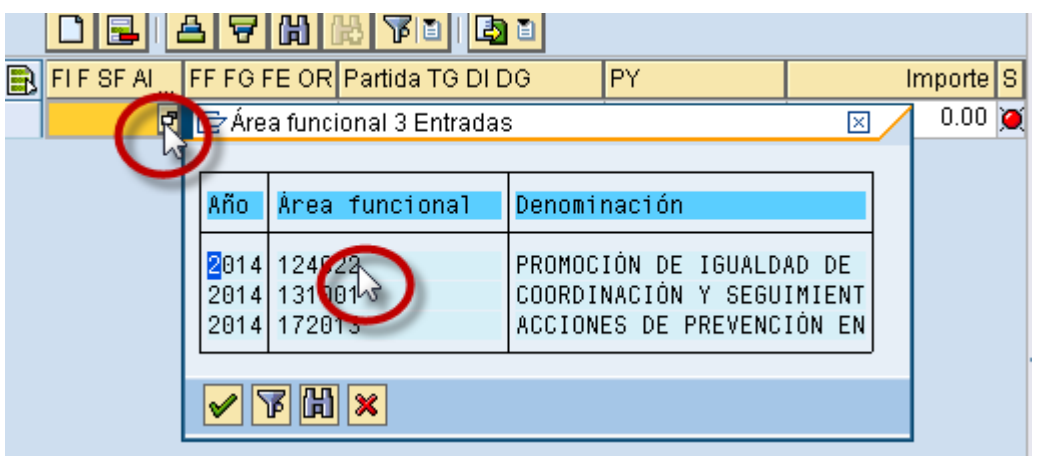

3. Para capturar la información de los campos FF FG FE OR Fartida TG DI DG PY.

, es necesario ubicarse en el campo correspondiente, hacer clic en el icono **d** para que se despliegue el catálogo del campo, se deberá hacer doble clic sobre el dato requerido. La información para el campo **información de la captura manualmente**, sin **espacios** ni **comas (,)**.

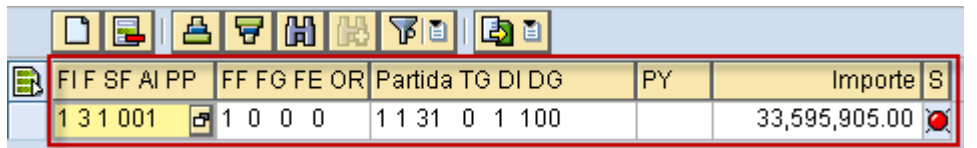

En este apartado, es posible auxiliarnos de una hoja de cálculo (Excel), por lo que se podrá realizar la información en la herramienta Excel y copiarlo en el sistema GRP SAP.

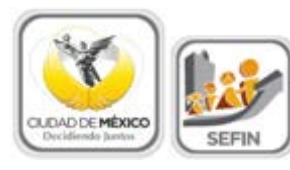

a. Se deberá generar la hoja de cálculo, con las mismas columnas de captura

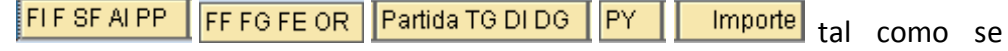

muestra en la pantalla siguiente:

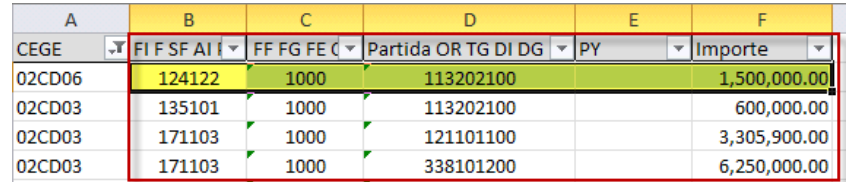

Es importante señalar que para la columna de importe, el formato numérico deberá ser: **coma (,)** para separador de miles y **punto (.)** para decimales. Además no deberán contener espacios los datos ingresados.

- b. En la hoja de cálculo, se selecciona la información que se desea copiar en el sistema, lo cual se puede realizar como se muestra en las siguientes ejemplos:
	- i. Se teclea  $Ctrl + C$ :

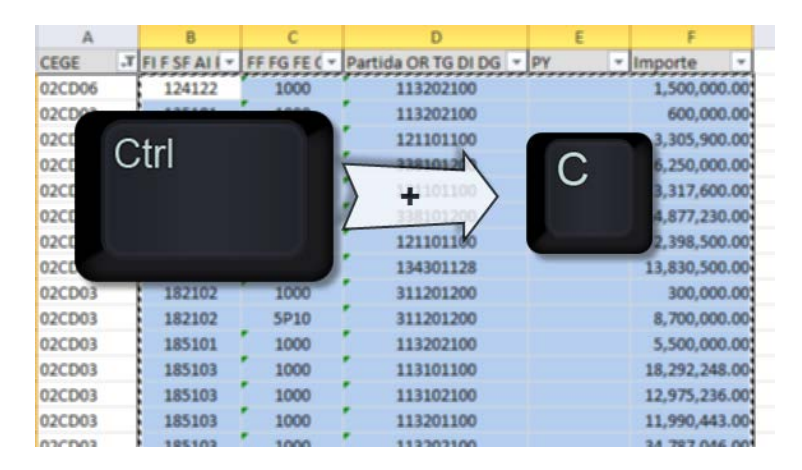

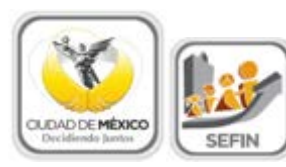

ii. O se da clic derecho y se selecciona del menú *Copiar*:

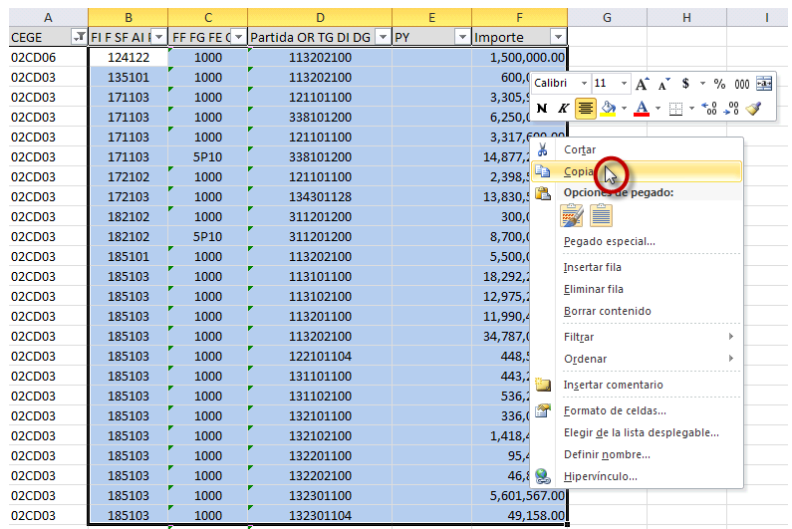

c. Para copiarlo en el sistema, debe existir al menos un renglón agregado, tal como se menciona en el [paso 1:](#page-14-0)

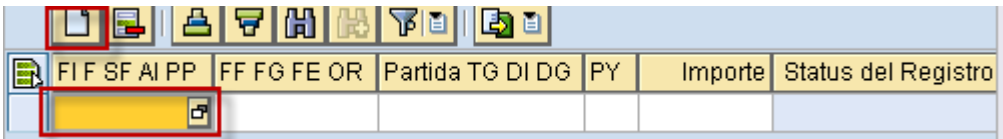

d. Se posiciona en el renglón agregado y se teclea Ctrl + V, esto copiará la información de la hoja de cálculo al sistema, tal como se muestra:

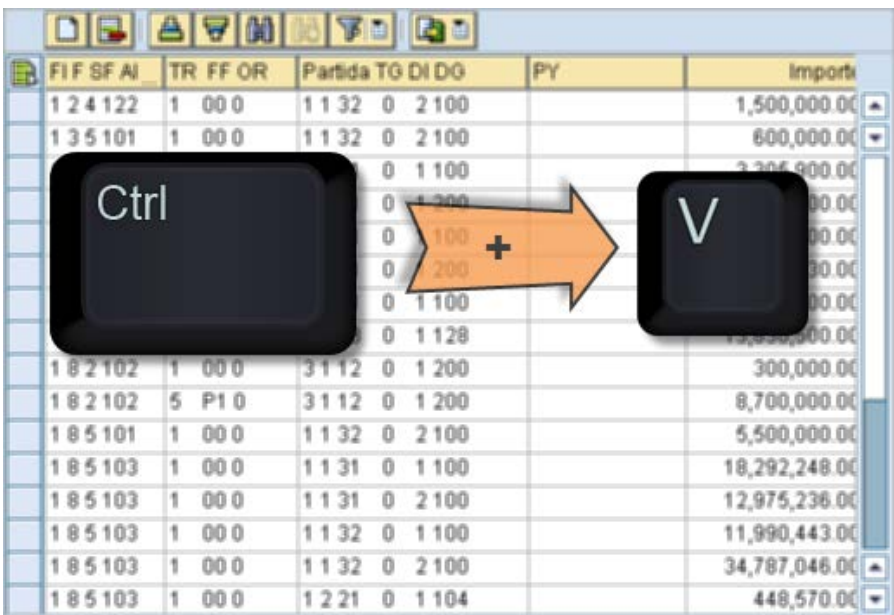

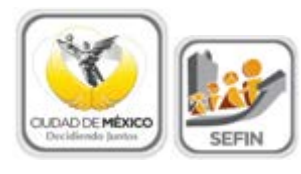

4. Al final de la línea se mostrará el campo **Status del Registro**, representado por un Semáforo, el cual indica el estado de lo registrado. Si el Semáforo está en verde  $\Box$ se entiende que la información se registró correctamente; si está en amarillo $\Delta$ . significa que hay información pendiente por registrar, pero se permite *Solicitar* la información del **Analítico de Claves**, y si está en rojo **.** indica que existen errores en la información registrada y el sistema no permitirá *Solicitar*.

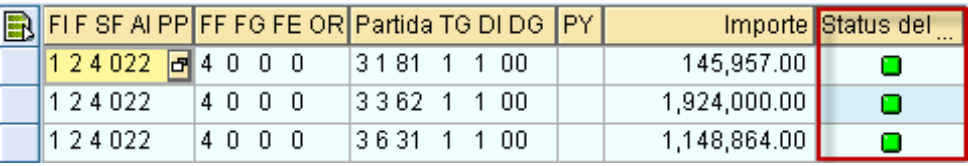

- 5. Si requiere borrar alguna o algunas líneas de **Clave Presupuestal** agregadas según los puntos anteriores; primero se deberá seleccionar la o las Claves presupuestales, para esto se deberá realizar los siguientes pasos:
	- a. **Seleccionar una sola línea**; se deberá dar clic en el recuadro  $\Box$ , de la clave que se desea eliminar, con esto la línea cambiará de color, tal como se muestra:

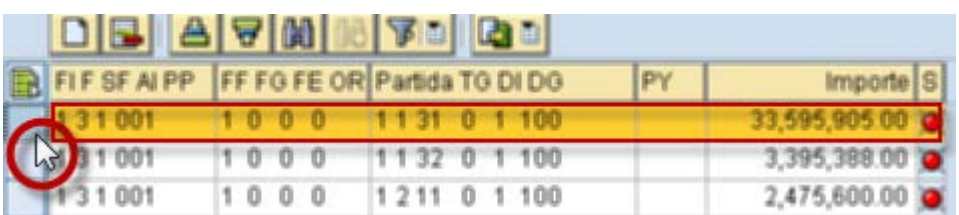

b. **Múltiple selección**; para escoger más de una línea, se deberá seleccionar la primera línea como en el inciso anterior, para la siguiente línea se deberá mantener presionada la tecla de Ctrl además de repetir la acción descrita en el inciso anterior, y así para cada uno de las claves deseadas:

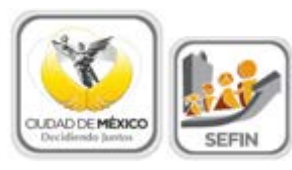

**FLUJO DE EFECTIVO**

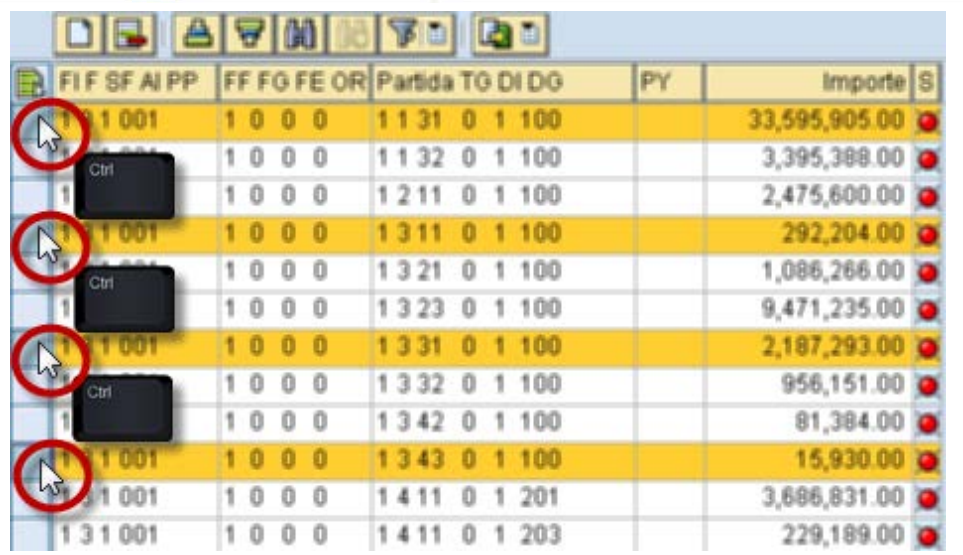

c. **Selección Total**; para seleccionar TODAS las líneas ingresadas se deberá, dar clic en  $\boxed{B}$ , como se muestra en la imagen siguiente:

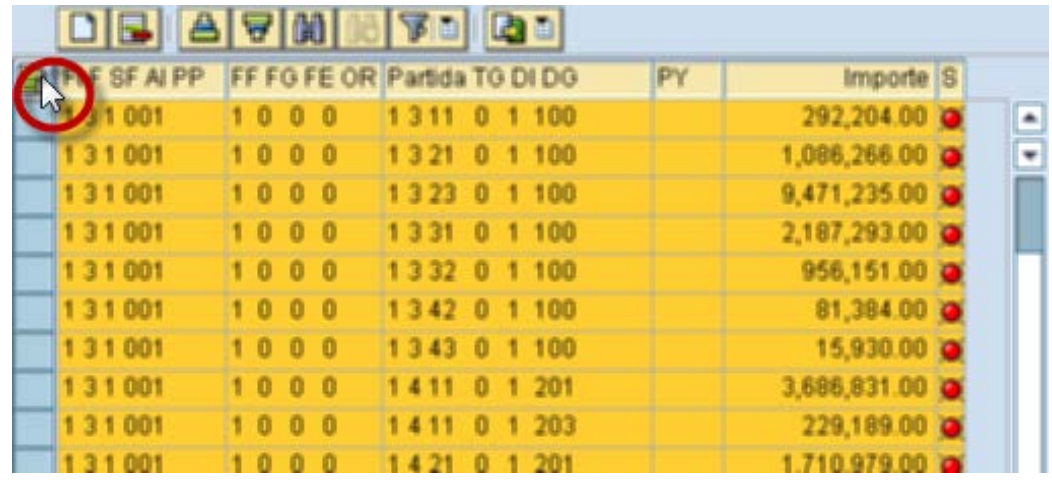

6. Una vez seleccionadas las líneas, se deberá dar clic en **Borrar Línea** .

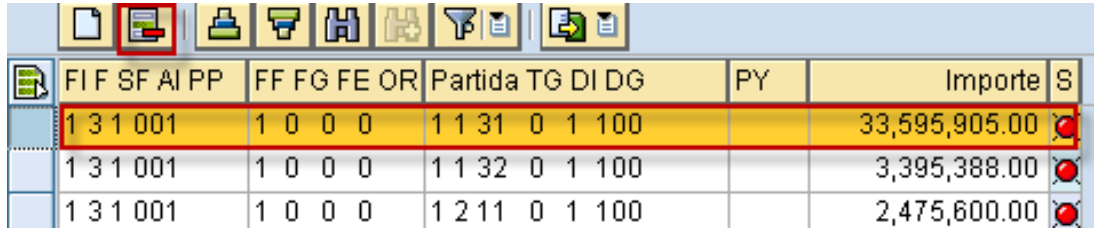

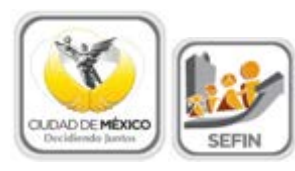

### <span id="page-19-0"></span>**2.3.3 Distribución Económica**

En este apartado, se muestra la distribución del presupuesto destinado a **Gasto Corriente, Gasto de Capital** y **Amortización** (asignación que el sistema realiza con base en la información capturada en el apartado [2.3.2 Registro de Claves Presupuestales\)](#page-13-1), así como la suma Total de esta.

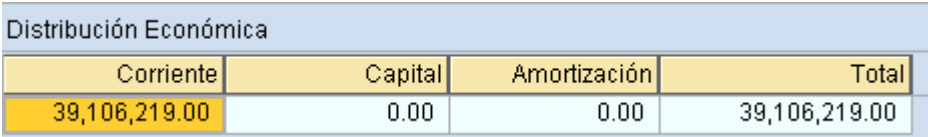

### <span id="page-19-1"></span>**2.3.4 Distribución por Capítulos**

El apartado, tiene la finalidad de presentar el resumen del presupuesto por **Capítulo de**  Gasto (1), el resumen se realiza según la información capturada en el apartado 2.3.2 [Registro de Claves Presupuestales.](#page-13-1) Además se podrá visualizar información relativa a los **Proyectos (2)** que opera el **Centro Gestor**, que de la misma forma, se capturaron en el apartado [2.3.2 Registro de Claves Presupuestales.](#page-13-1)

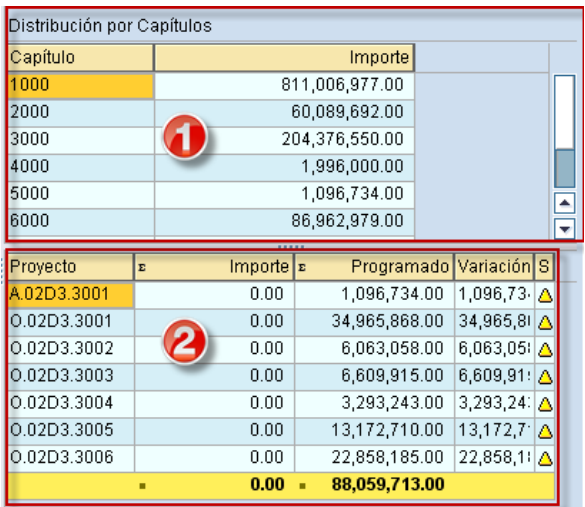

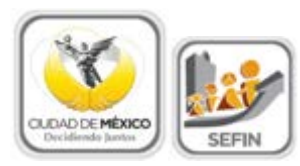

### **2.3.4.1 Capítulo**

Se tienen los siguientes campos:

- 1. **Capítulo**; enlista los **Capítulos de Gasto** de acuerdo al *Clasificador por Objeto del Gasto del Distrito Federal*.
- 2. **Importe**; es el monto total por Capítulo.

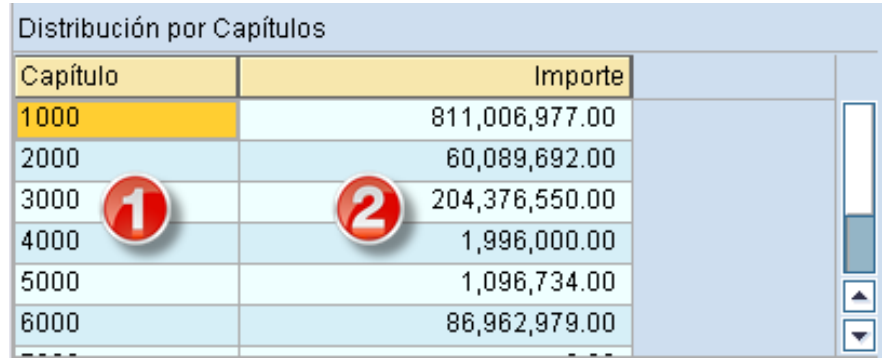

### <span id="page-20-0"></span>**2.3.4.2 Proyecto**

Se tienen los siguientes campos:

- 1. **Proyecto**; se refiere al resumen de proyectos ingresados en el campo  $\frac{PY}{Y}$  que se ingresaron en el apartado 2.2 Registro de Claves Presupuestales.
- 2. **Importe**; es el monto asignado al proyecto, por el módulo de **Manual de Proyectos**.
- 3. **Programado**; describe el presupuesto programado por proyecto, asignado en el apartado 2.2 Registro de Claves Presupuestales.
- 4. **Variación**; es la diferencia entre la columna de **Importe** y **Programado**.
- 5. **Status del registro**; muestra el estado de la información; donde, el icono de color verde **u** muestra la información correcta, icono de color amarillo **4** la información con incongruencias pero es posible seguir y el icono de color rojo  $\bullet$  la información errónea que detiene el proceso hasta ser corregida.

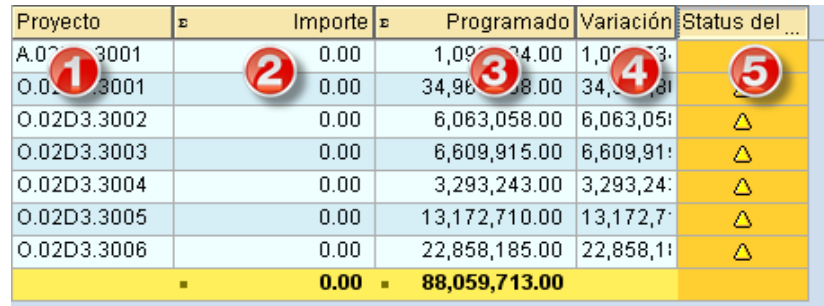

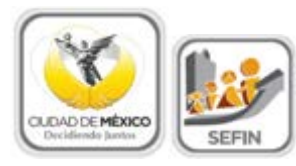

### *Nota 2: Debe guardar la información capturada, dando clic en la barra de herramientas*

*que está en la sección superior, en el icono guardar como se muestra en la siguiente imagen o tecleando (Ctrl+S).*

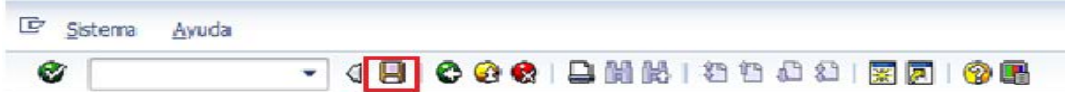

### <span id="page-21-0"></span>**2.4 RESUMEN DE FLUJO DE EFECTIVO**

En este apartado será posible realizar la visualización e impresión del formato de **Flujo de Efectivo**.

Para imprimir el formato de **Flujo de Efectivo** es necesario realizar los siguientes pasos:

1. Seleccionar la pestaña de **Resumen de Flujo de Efectivo**:

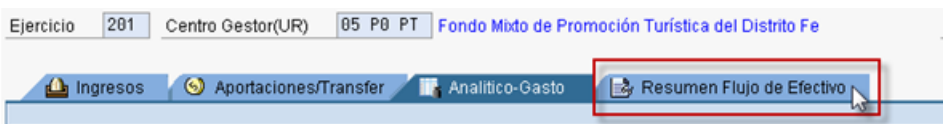

2. Lo anterior, desplegará una pantalla con el formato de **Flujo de Efectivo**, tal como se muestra:

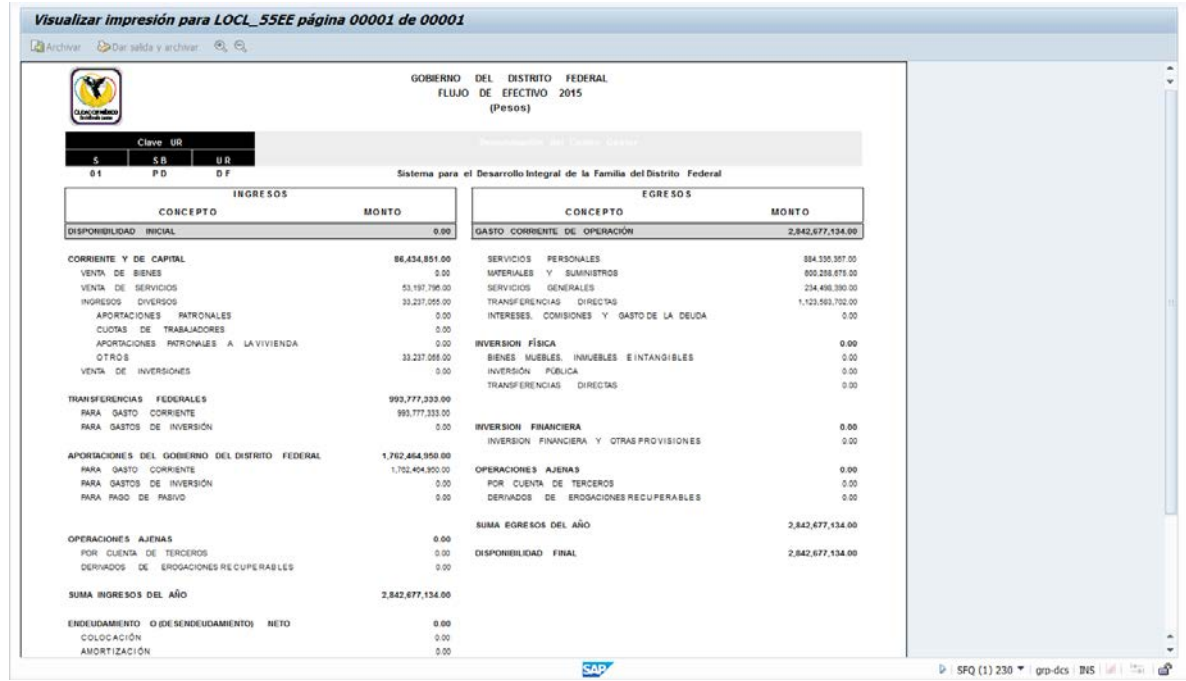

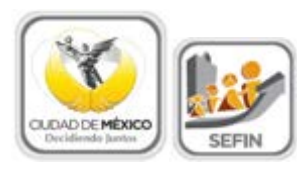

### <span id="page-22-0"></span>**2.4.1 Impresión de Formatos**

Para imprimir el formato de es necesario realizar los siguientes pasos:

1. Hacer clic en sobre el icono  $\Box$ :

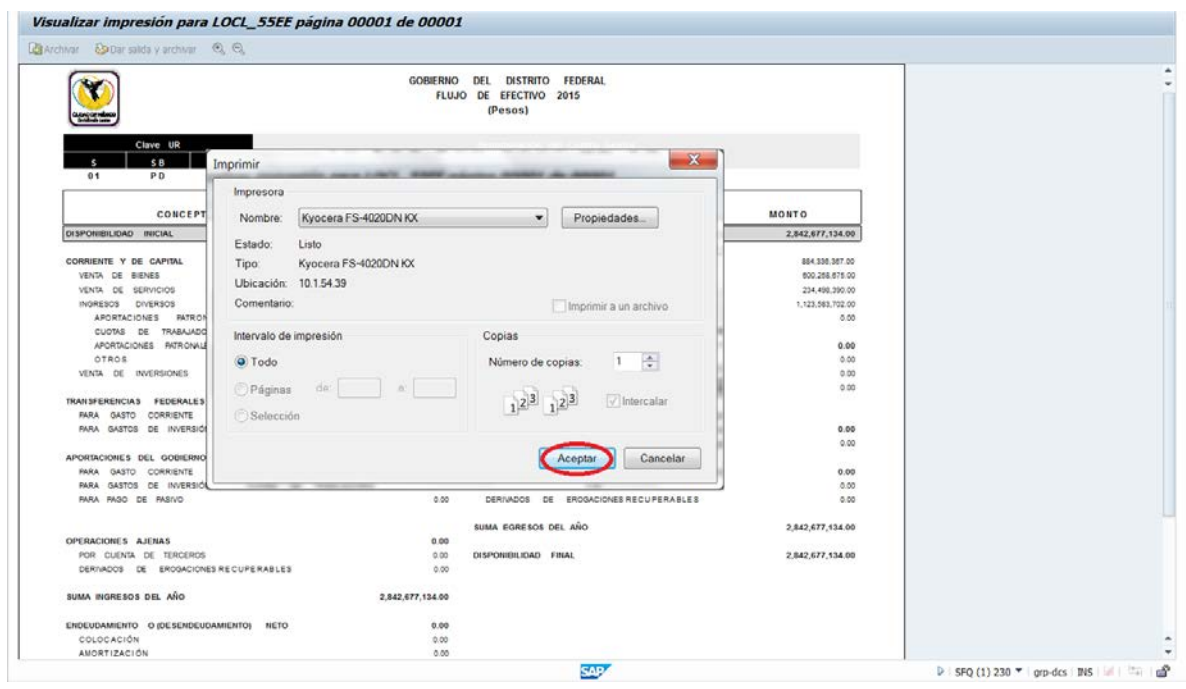

2. Por último, y para finalizar el proceso de impresión, debe hacerse clic en el botón Aceptar |

<span id="page-22-1"></span>**2.5 MENSAJES DE ERROR**

La sección **Flujo de Efectivo** presenta mensajes de error, para poder identificar los errores de captura de la información, ejemplo de ellos son:

1. **Clave Presupuestal Duplicada**; si en la captura de las **Claves Presupuestales** se intenta ingresar una clave que ya está ingresada, el sistema enviará error de duplicidad; como se muestra en la imagen siguiente:

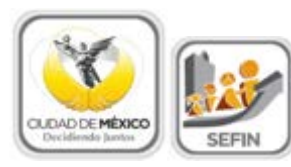

**FLUJO DE EFECTIVO**

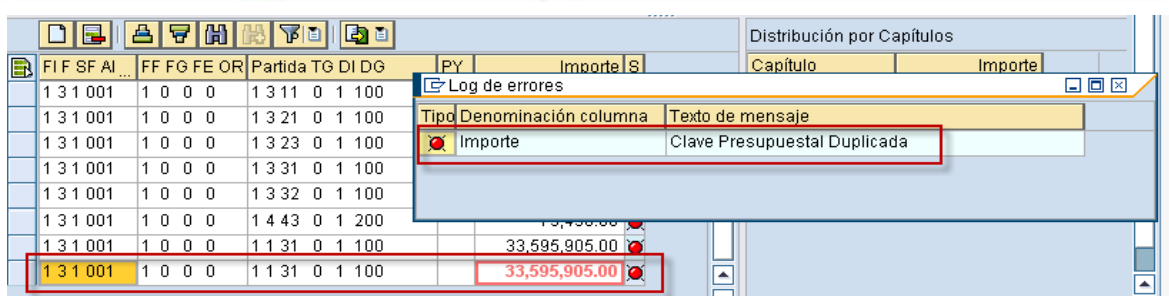

1. **Semáforo de estatus**; tal como se mencionó en el apartado de [2.3.4.2](#page-20-0)  [Proyecto,](#page-20-0) el semáforo refleja el estado de la información ingresada, pero para obtener mayor información sobre el error, se deberá dar doble clic en y el sistema enviará el cuadro con resumen de los errores:

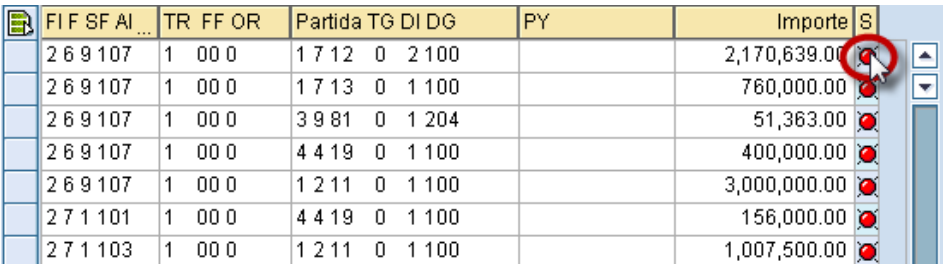

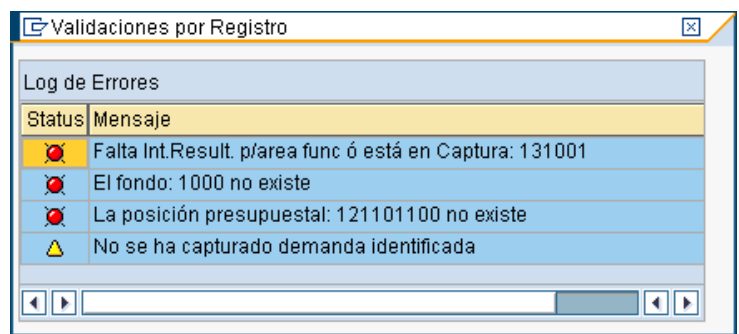

### <span id="page-23-0"></span>**2.6 ENVÍO PARA ANÁLISIS, VALIDACIÓN O RECHAZO**

Una vez que los semáforos, correspondientes a las líneas del cuadro 2.2.1 Registro de [Claves Presupuestales](#page-6-1) y 2.3.2 [Registros de Claves Presupuestales,](#page-13-1) están en color Verde o al menos en Amarillo , y que no existe diferencia entre el importe de **Techo** y **Programado**, ambos del cuadro 2.3.1 [Totales,](#page-13-0) se estará en condición de *enviar* la información a la Subsecretaría, a través del Sistema, para su respectivo análisis, validación o rechazo.

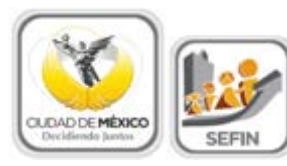

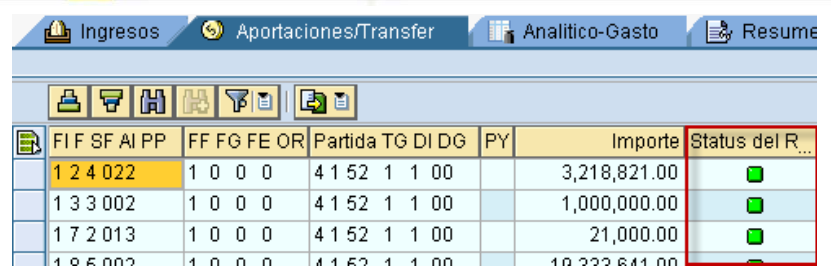

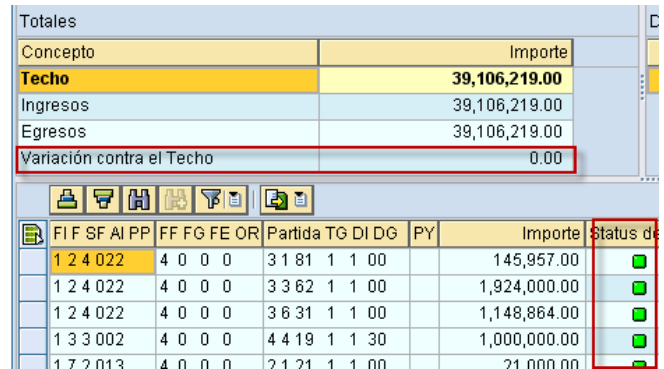

Para realizar el *envío*, se deberá solicitar el cambio de situación de **En Captura** a **Solicitado**; para lo cual debe realizarse el siguiente procedimiento:

1. Hacer clic en el botón  $\boxed{5}$  Solicitar, ubicado en la parte superior izquierda de la pantalla:

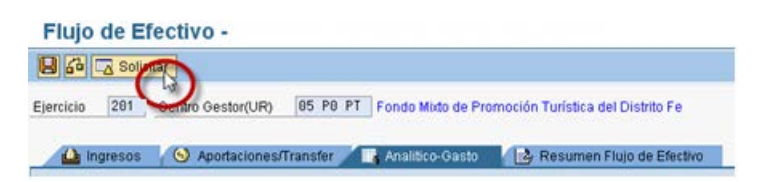

2. En la pantalla aparecerá el cuadro de diálogo **Flujo de Efectivo**, donde el sistema solicita el **Usuario** y **Clave de Acceso del Usuario** con **Privilegio de Solicitud**:

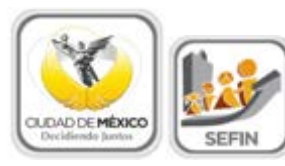

# **FLUJO DE EFECTIVO**

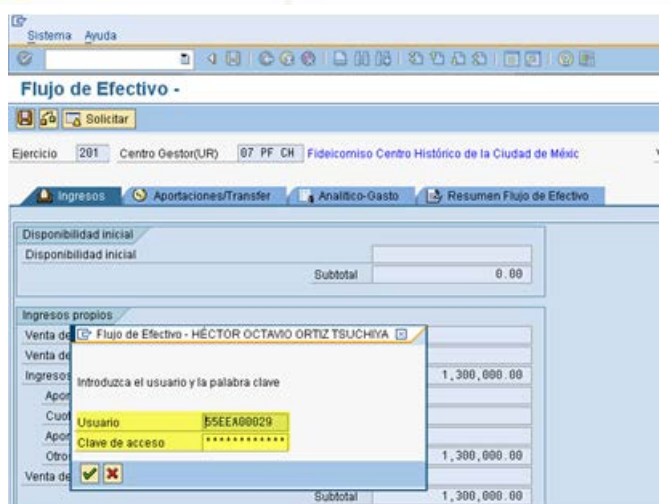

3. Una vez que se especifique la información solicitada, dar clic en  $\mathcal{P}$ ; debe esperar a que se ejecute la funcionalidad del certificado, que se expresará a través de una pantalla como la siguiente:

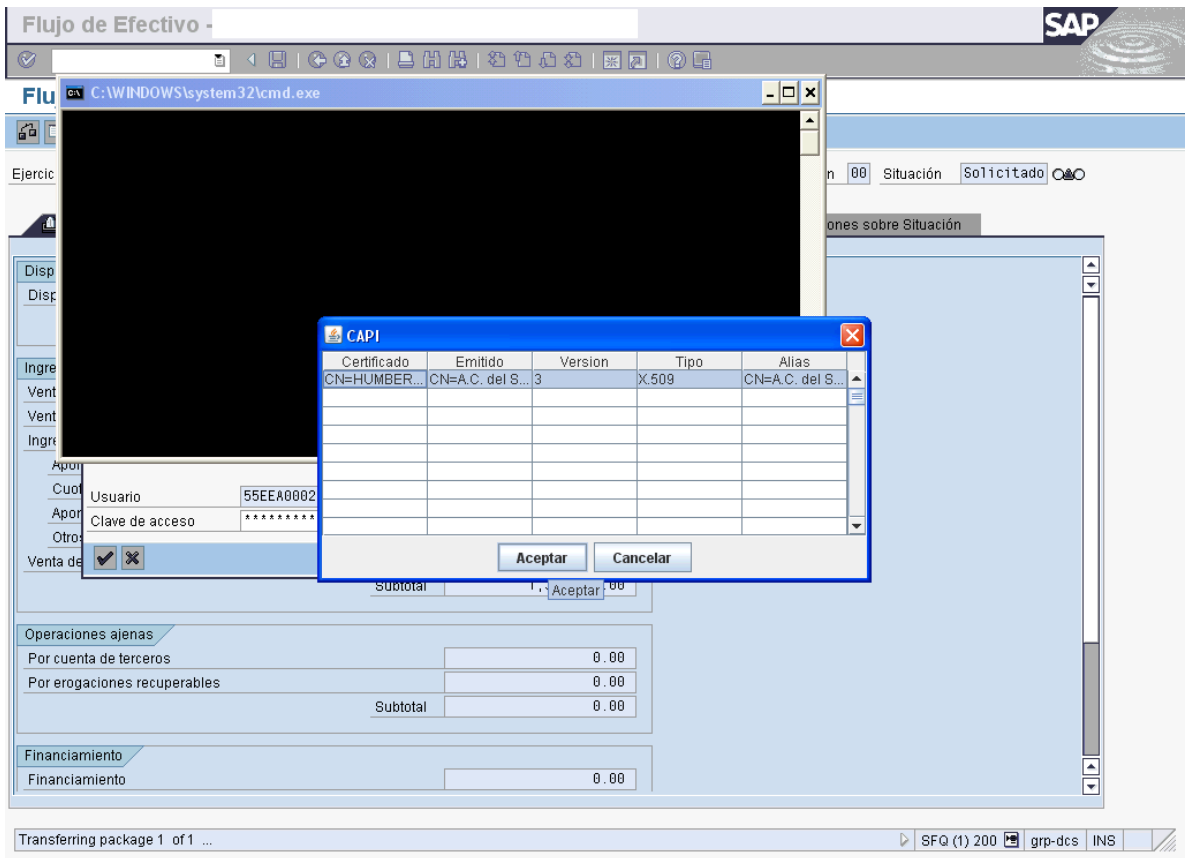

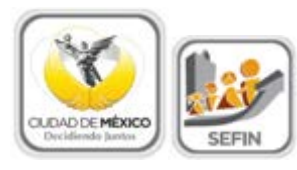

4. En el cuadro de dialogo **4 CAPI**, seleccionar el certificado a utilizar y dar clic en Aceptar

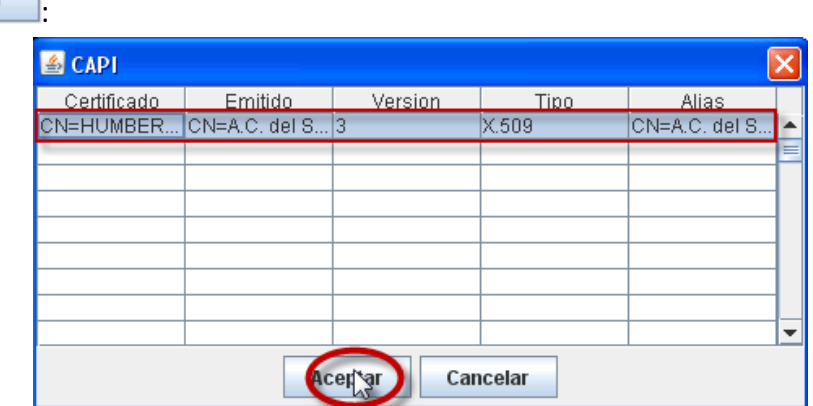

5. Aparecerá el Cuadro de Diálogo "*Se están firmando datos…"*, en el cual deberá especificar la contraseña del Certificado. Una vez especificada ésta, dar clic en Aceptar :

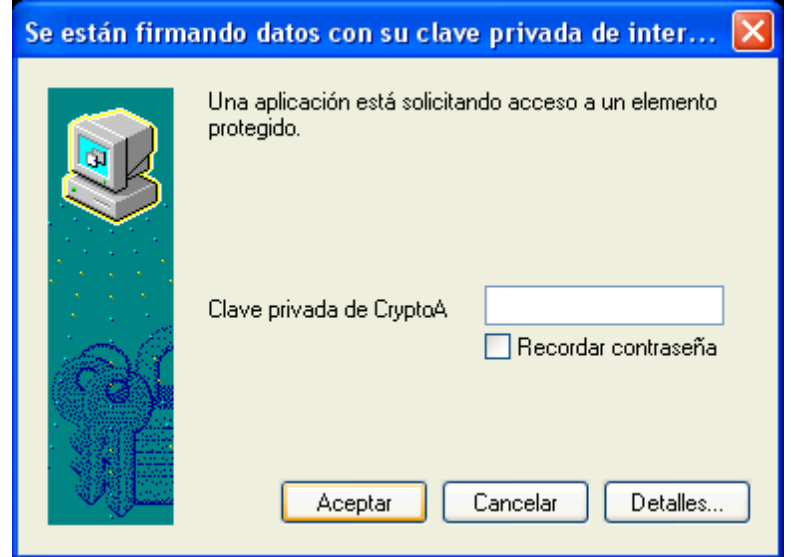

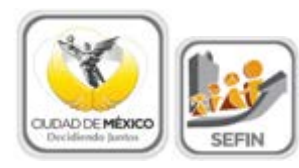

6. El sistema envía al usuario a la pantalla inicial de la Transacción **Anteproyecto**:

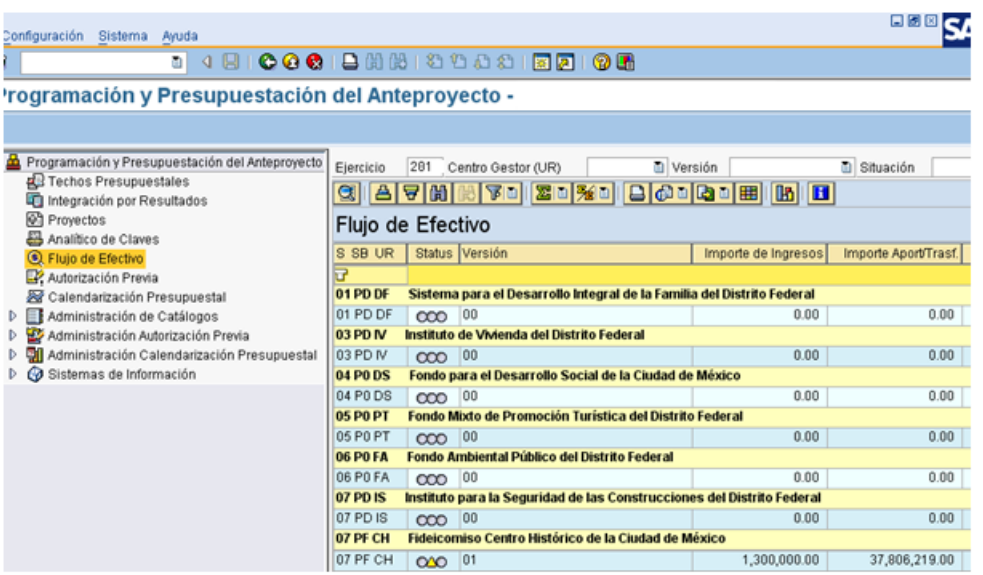

7. El usuario podrá observar que el **Centro Gestor** del que integró la información, ahora está en la situación **Solicitado** <sup>020</sup>, misma en la cual no podrá realizar cambio alguno en los datos que ha registrado.

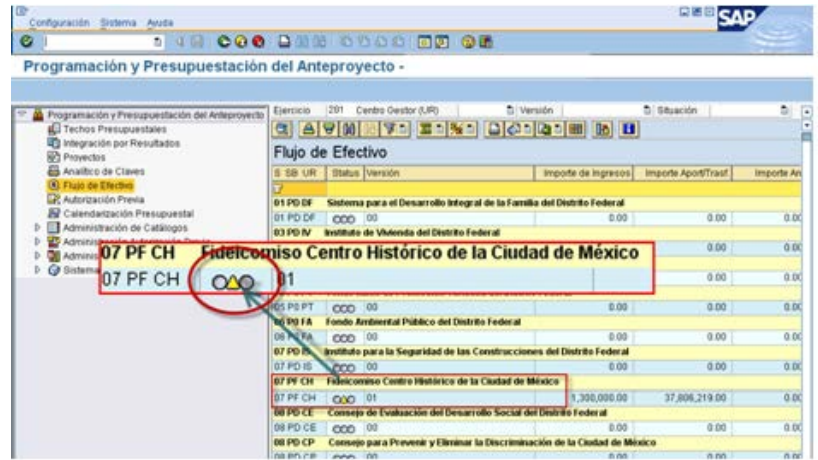

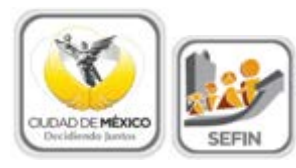

### <span id="page-28-0"></span>**2.7** RESPUESTA DE LA SUBSECRETARÍA

Una vez que la Subsecretaría de Egresos realice el análisis de la información de **Flujo de Efectivo**, emitirá sus respectivos comentarios y observaciones.

1. Si la Subsecretaría identifica cualquier situación no acorde a los criterios establecidos, cambiará la situación de **Flujo de Efectivo** del **Centro Gestor** de **Solicitado** a **Rechazado** .

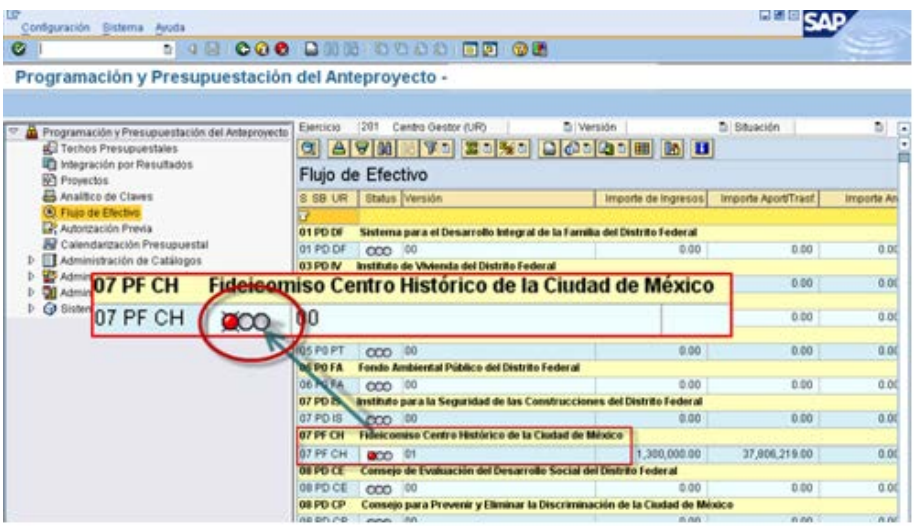

Por lo que el **Centro Gestor**, deberá observar lo siguiente:

- a. El **Centro Gestor** tendrá que ingresar a su respectivo **Flujo de Efectivo** y atender las recomendaciones e instrucciones que la Subsecretaría le señale a través de la pestaña  $\overline{\mathbb{G}}$  Observaciones sobre Situación
- b. El **Centro Gestor** podrá hacer las correcciones de información en las versiones que al efecto se generen – que presentarán la situación **En Captura** – y no en la versión que se presente como **Rechazado**:

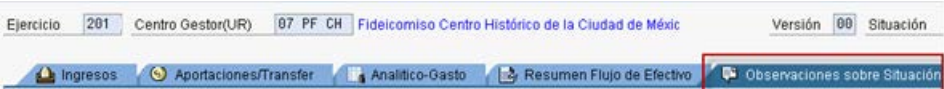

2. Una vez atendidas las indicaciones que la Subsecretaría de Egresos le señale al **Centro Gestor**, éste podrá, a través de la mecánica establecida en la sección [2.6](#page-23-0)  [Envío Para Análisis, Validación o](#page-23-0) Rechazo, cambiar la situación de la versión sobre la que se hicieron los cambios a la información, de **En Captura**  $\overline{C}$ <sup>000</sup> a **Solicitado**  $\infty$ .

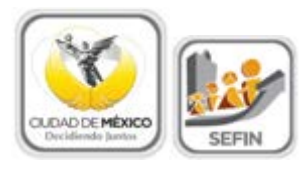

3. Si la información se integró de manera correcta, la Subsecretaría cambiará la situación de **Flujo de Efectivo** del **Centro Gestor** a **Registrado** concluyéndose así el procedimiento respecto a **Flujo de Efectivo**.

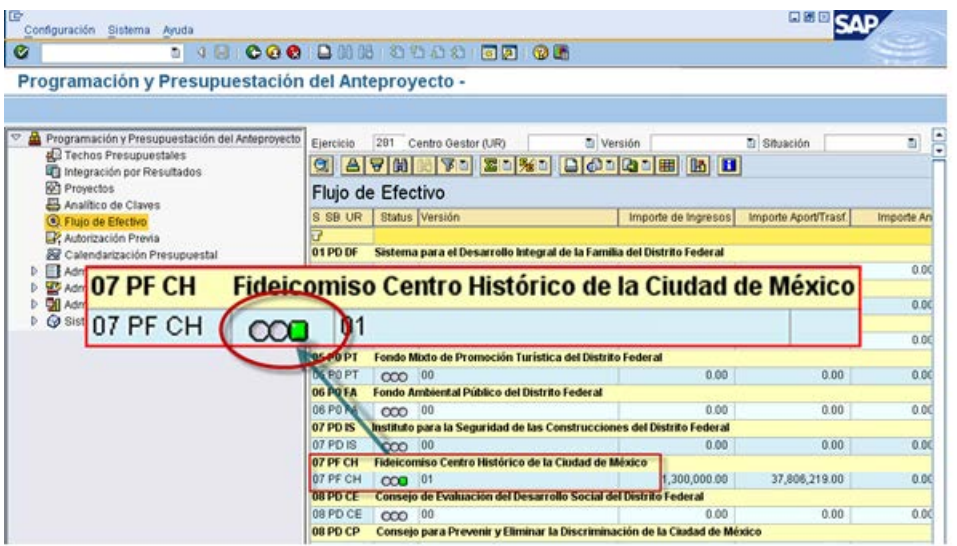